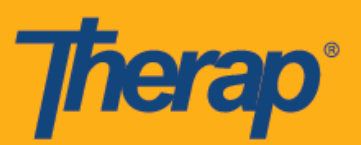

## **Настройка стационарных устройств для подтверждения посещений (FVV)**

Пользователи смогут использовать стационарные устройства для формирования одноразовых паролей (OTP), которые можно использовать для регистрации прибытия и убытия в расписании. Если вы хотите приобрести стационарное устройство, свяжитесь с вашим менеджером по продажам Therap.

Обратите внимание на то, что стационарные устройства, используемые для подтверждения посещений, должны быть установлены по месту оказания услуг. Если услуга предоставляется в сообществе, стационарное устройство необходимо установить дома у того человека, где поставщик начинает и завершает оказание услуг. Стационарные устройства не предназначены для передачи от одного физического лица или пользователя другому — они настраиваются для работы в определенном местоположении с целью подтверждения того, что пользователю были оказаны услуги определенным физическим лицом.

- **Настройка стационарных устройств для подтверждения посещений**
- **Обновление сведений и удаление стационарных устройств для подтверждения посещений**

## **Настройка стационарных устройств для подтверждения посещений**

Организации, для которых активировано подтверждение посещений с помощью стационарных устройств, смогут провести настройку этих устройств на вкладке «Администрирование» (Admin).

1. Нажмите на ссылку **«Управление» (Manage)** рядом с «Стационарное устройство для подтверждения посещений» (FVV Device) в разделе «Расписание» (Scheduling) на вкладке «Администрирование» (Admin).

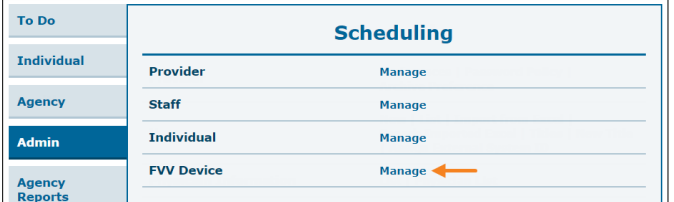

2. На странице «Список стационарных устройств для подтверждения посещений» (FVV Device List) нажмите на ссылку **«Новое стационарное устройство для подтверждения посещений» (New FVV Device)**.

## **Inerap**

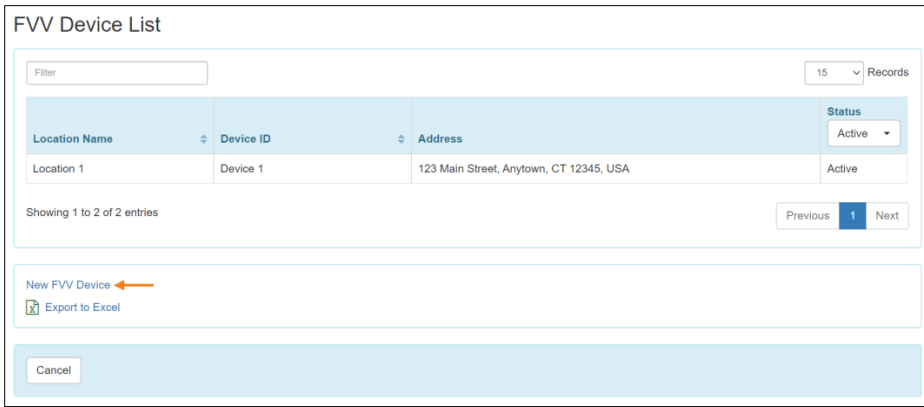

3. На странице «Стационарное устройство для подтверждения посещений» (FVV Device) введите «Наименование местоположения» (Location Name), «Идентификатор устройства» (Device ID), «Адрес» (Address) и «Местоположение» (Location). Идентификатор устройства будет предоставлен Therap. При использовании стационарного устройства, предоставленного Therap, идентификатор устройства будет указан на обратной стороне устройства. Необходимо выбрать физических лиц, чтобы опция подтверждения с помощью стационарного устройства появилась при регистрации прибытия или убытия в расписаниях, имеющих отношение к этому лицу. Используйте поле «Поиск» (Search), чтобы указать имена лиц, а также значки **+** и -, чтобы их добавить или удалить. Вы также можете использовать кнопки **«Добавить всех» (Add All)** или «**Удалить всех**» (**Remove All**), чтобы добавить или удалить всех лиц сразу. Когда закончите, нажмите на кнопку **«Сохранить» (Save)**.

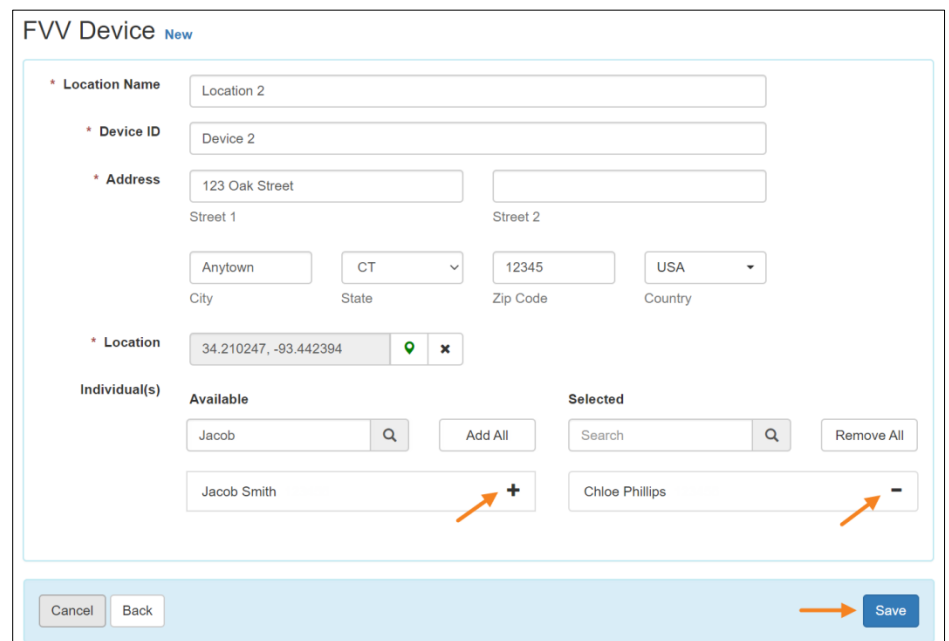

4. В следующем окне укажите одноразовый пароль, сформированный стационарным устройством для подтверждения посещений, в поле FVV Device OTP («Одноразовый

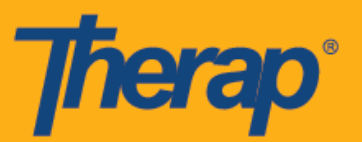

пароль стационарного устройства для подтверждения посещений») и нажмите на кнопку **«Подтвердить» (Verify)**.

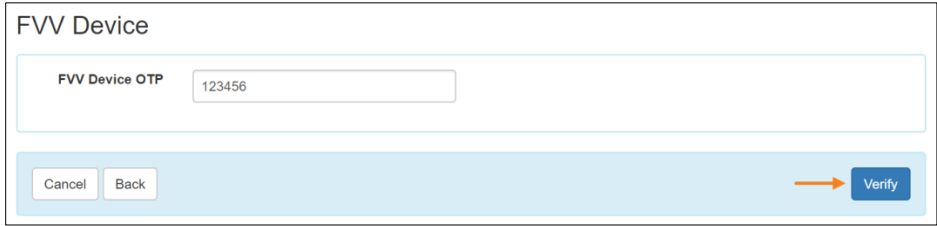

5. После сохранения устройства появится соответствующее сообщение с подтверждением.

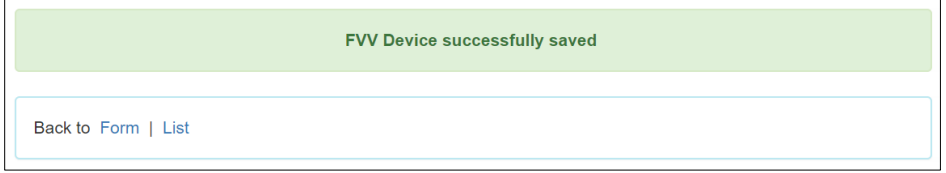

3

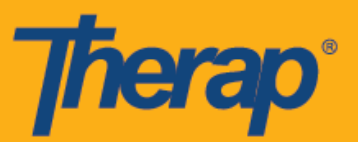

## **Обновление сведений и удаление стационарных устройств для подтверждения посещений**

1. Нажмите на ссылку **«Управление» (Manage)** рядом с «Стационарное устройство для подтверждения посещений» (FVV Device) в разделе «Расписание» (Scheduling) на вкладке «Администрирование» (Admin).

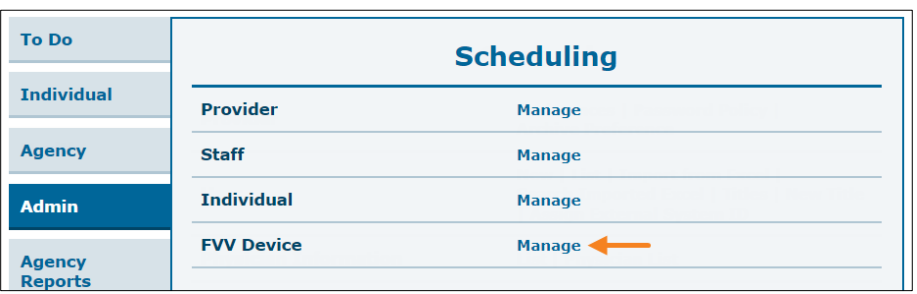

2. На странице «Список стационарных устройств для подтверждения посещений» (FVV Device List) выберите «Стационарное устройство для подтверждения посещений» (FVV Device) для обновления сведений или удаления.

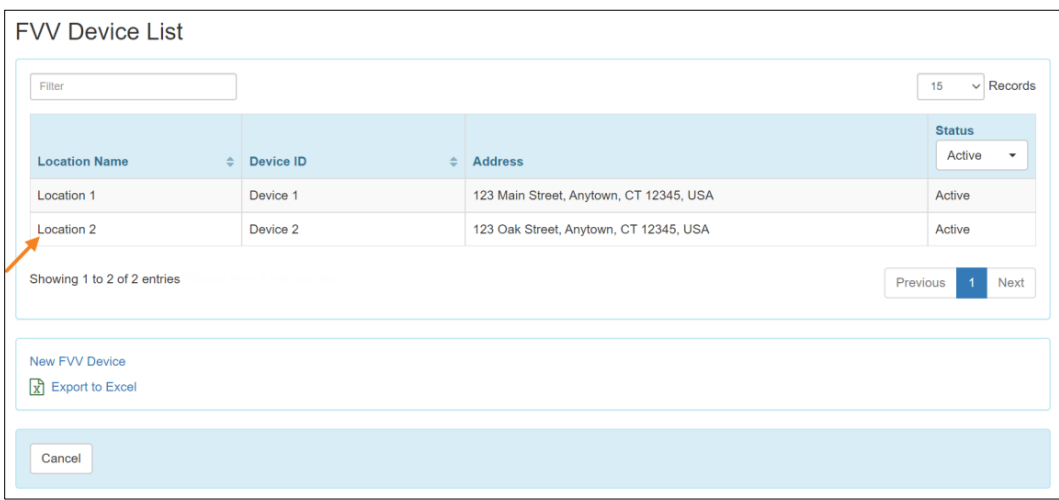

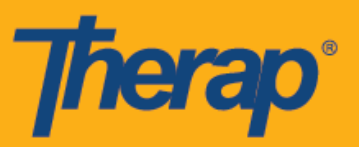

3. На странице «Стационарное устройство для подтверждения посещений» (FVV Device) выполните необходимые изменения и нажмите на кнопку **«Обновить» (Update)**.

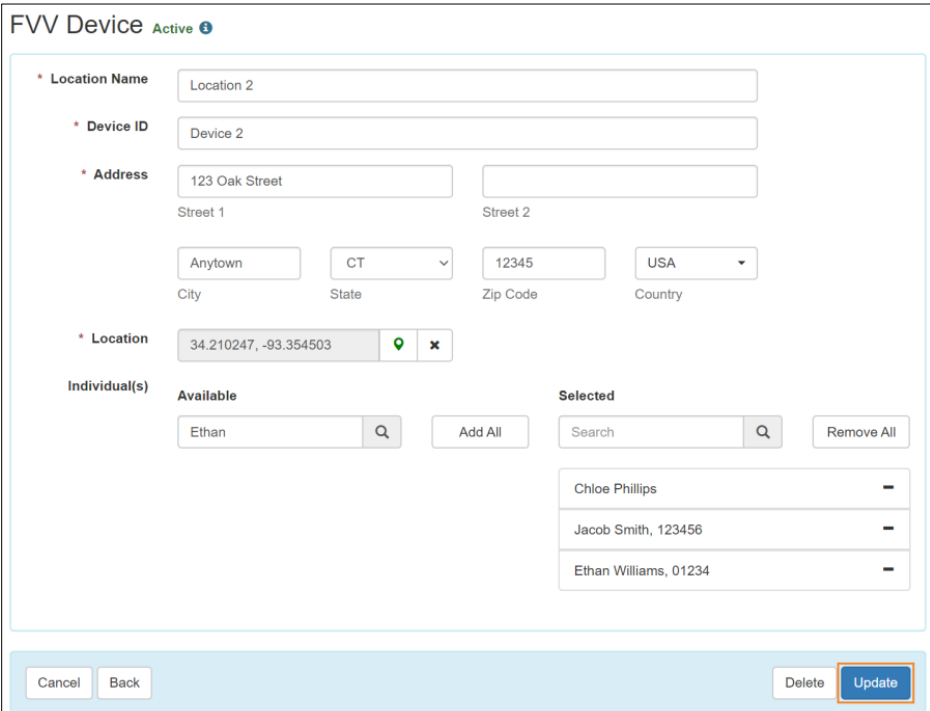

4. После успешного обновления сведений об устройстве появится соответствующее сообщение с подтверждением.

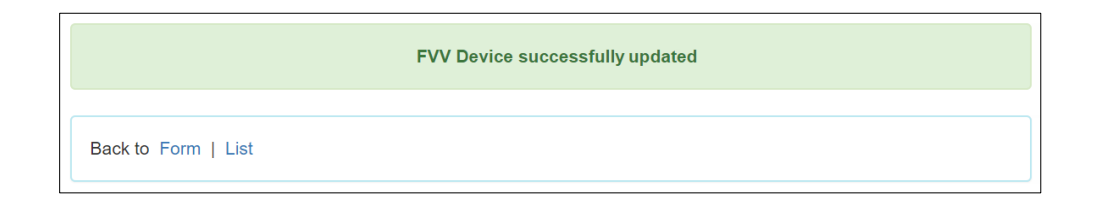

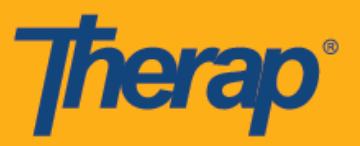

5. Если вы желаете удалить стационарное устройство для подтверждения посещений, нажмите на кнопку **«Удалить» (Delete)**.

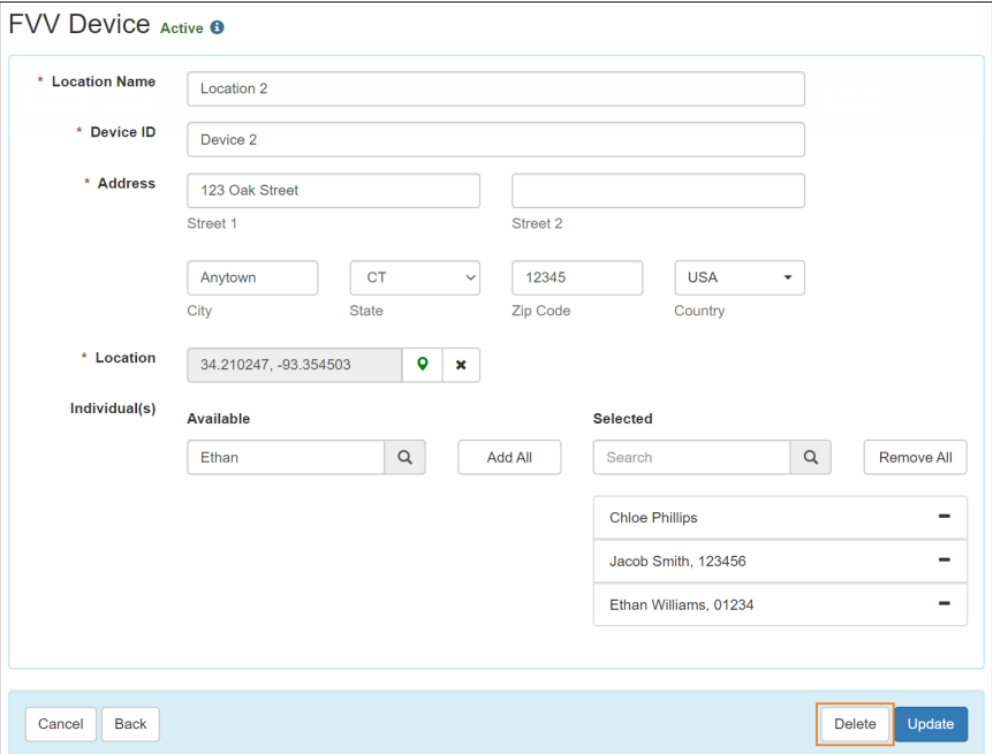

6. Появится окно с запросом подтверждения операции удаления. Нажмите **«Да» (Yes)**.

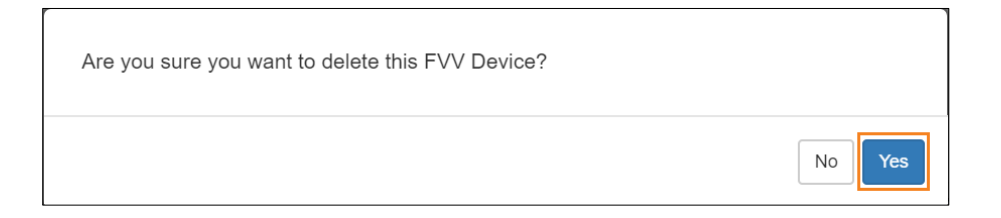

7. После успешного удаления устройства появится соответствующее сообщение с подтверждением.

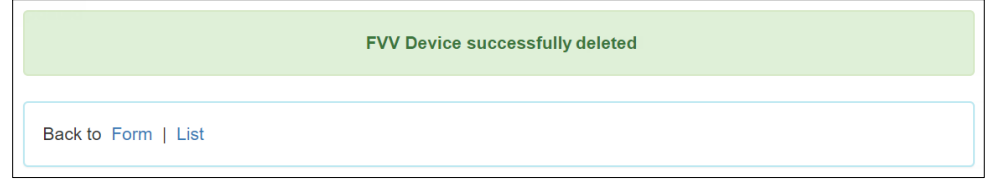